## **Using the Peterson ICS-4000 with a Rodgers MX-200 Sound Module**

The Peterson ICS-4000™ pipe organ control system will need to have version USB75B21.340 operating system software or newer installed to work with the Rodgers MX-200®. This software has the capability to send both MSB ("Most Significant Bit") and LSB ("Least Significant Bit") bank select messages with each patch change ("PC"). Keep in mind that the terms "Program Change", "Patch", "Patch Change", "PC", and "Program Number" are generally all used interchangeably in MIDI-speak.

The voices that can be used are on page 28 and 29 of the Rodgers® owner's manual. They are selected by using the PC, MSB, and LSB on the left hand column for each voice.

## **Programming Peterson ICS-4000's MIDI Preset Stops (if configured)**

-From the Home Screen on the ICS-4000 control panel, press the "Menu" button, then turn the knob to choose "MIDI Menu". Press the "ENTER" button.

-With the MIDI main screen displayed, press the "MENU" button.

-Press the button on the control panel that is permanently labeled "MIDI" so that the red LED above the button latches on.

-If the ICS-4000 is configured to have MIDI preset tabs or draw knobs, turn on the tab or knob that you wish to program to activate a voice on the sound module, then select "Program Presets" and press the ENTER button. (Note: If your ICS-4000 has been configured for MIDI Pistons instead of MIDI Preset Stops, see the section below for MIDI Pistons instead).

-The ICS-4000 control panel will now display the following information on its four lines:

LINE 1 - "MIDI – Great" *(note that this will come up with the name of the organ division that the MIDI stop you've selected is assigned to).*

LINE 2 - "> Patch: Program"

LINE 3 - A Patch Change number and some MIDI voice name, although the voice name displayed will not usually be the name associated with this PC number in the MX-200.

LINE 4 - "BACK VALUE ENTER"

-With the curser next to ">Patch: Program" on LINE 2, turn the control panel knob to change this to ">Patch: Bank Sel. MSB". The third line will change to "VALUE:".

-Press the button labelled "VALUE", then use the ICS control panel knob to change the value number to the MSB number that is listed in the Rodgers MX-200 Owner's Manual. Once this MSB number is entered, press the "ENTER" button.

-The ICS control panel screen will go back to "Program Presets": Press the "ENTER" button again.

-Now with the curser pointing to ">Patch: Program", use the knob to change this to the LSB number for the desired voice and repeat the step that you previously used for MSB.

-Once the MSB and LSB numbers are entered for the voice from the list in the Rodgers MX-200 Owner's Manual and "ENTER" is pressed, the screen will go back to "Program: Presets" once again. Press "ENTER" again.

-Now with the screen at "> Patch: Program:", press the "VALUE" button and enter the Patch Change (PC) number from the list in the Rodgers MX-200 Owner's Manual for the desired voice. -After the Patch Change number has been entered, press "ENTER" one final time to complete programming this MIDI Preset Stop (tab or draw knob).

## **Programming the Peterson ICS-4000's MIDI Pistons (if configured)**

-From the Home Screen on the ICS-4000 control panel, press the "Menu" button, then turn the knob to choose "MIDI Menu". Press the "ENTER" button.

-With the MIDI main screen displayed, press the "MENU" button.

-Press the button on the control panel that is permanently labeled "MIDI" so that the red LED above the button latches on.

-Select " >Program Presets", then press the "ENTER" button.

-The ICS-4000 will ask you to press the piston to be programmed. Activate that piston.

-If this is the first time you are programming MIDI pistons on this ICS-4000, the screen will change so that LINE 1 is "Add to Preset" and LINE 2 is "Select Memory Level". Assuming that you are already using the desired MIDI piston memory level, move the cursor to point to "Add to Preset", then press, "ENTER".

-The screen will then change to … LINE 1 - "Patch" LINE 2 - " MSB Bank Select" LINE 3 - " LSB Bank Select" LINE 4 - BACK ENTER

-Turn the ICS control panel knob to select "LSB Bank Select", then press "ENTER". The top line will change to: "K: SW C: 9 LSB: ---" where "K" means "keyboard" and "C" means "channel".

-If the displayed keyboard (Swell in this example) is not the one you wish to add an MX-200 voice to from the current piston, just touch any key on a different keyboard to display that keyboard name's abbreviation instead (SW = Swell,  $GT = Great$ ,  $CH = Choi$ r, and  $PD = Pedal$ ).

-The number shown after "C:" is the default MIDI channel for that keyboard. If you wish to change the MIDI channel number that will be associated with that keyboard, press the button at the bottom labeled "CHAN", then turn the ICS control panel knob to select a different MIDI channel number. Note: All three settings, MSB, LSB, and PC, must use the same MIDI channel). -Once the channel is set, press the center button labeled LSB, then turn the control panel knob to change the LSB number to that of the desired MIDI voice number from the list in the Rodgers MX-200 Owner's Manual. Press the "ADD" button.

-Press the "MORE" button, then turn the knob to select "MSB Bank Select" and press "ENTER". The top line will change to.

K: SW C: 9 MSB: ---

-Be sure that the keyboard and channel designations are the same as those selected while setting the LSB number in the steps above, then turn the control panel knob to change the MSB number to that of the desired MIDI voice number from the list in the Rodgers MX-200 Owner's Manual. Press the "ADD" button.

-Press the "MORE" button, then turn the knob to select "Patch" and press "ENTER". The top line will change to.

K: SW C: 9 PRG: ---

-Be sure that the keyboard and channel designations are the same as those selected while setting the LSB and MSB number in the steps above, then turn the control panel knob to change the

"PRG" number to that of the desired MIDI voice number from the list in the Rodgers MX-200 Owner's Manual. Press the "ADD" button, then press "DONE".

To confirm what has been programmed, after you pressed "DONE", the screen will change to: >Edit – Clear Presets. Press the "ENTER" button. The screen will change to a list of what has been programmed.

## Example

We will be programming the French Horn on the Swell manual using MIDI Channel 9. First program the LSB Bank to 126; then program the MSB Bank to 93; and finally program the "Patch Change" (PC) or "Program Number" (PRG) to 22:

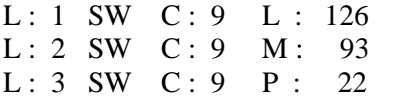

Explanation of the line

 $L =$  layer; the next number = layer number; SW = the keyboard it will play from; C = MIDI channel number;  $L = LSB$ ;  $M = MSB$ ;  $P =$  patch change number (PC, also known as Program Number PRG); and the last number is the number from the list used on page 28 and 29 of the Rodgers owner's manual voice list for the respective voice and parameter.